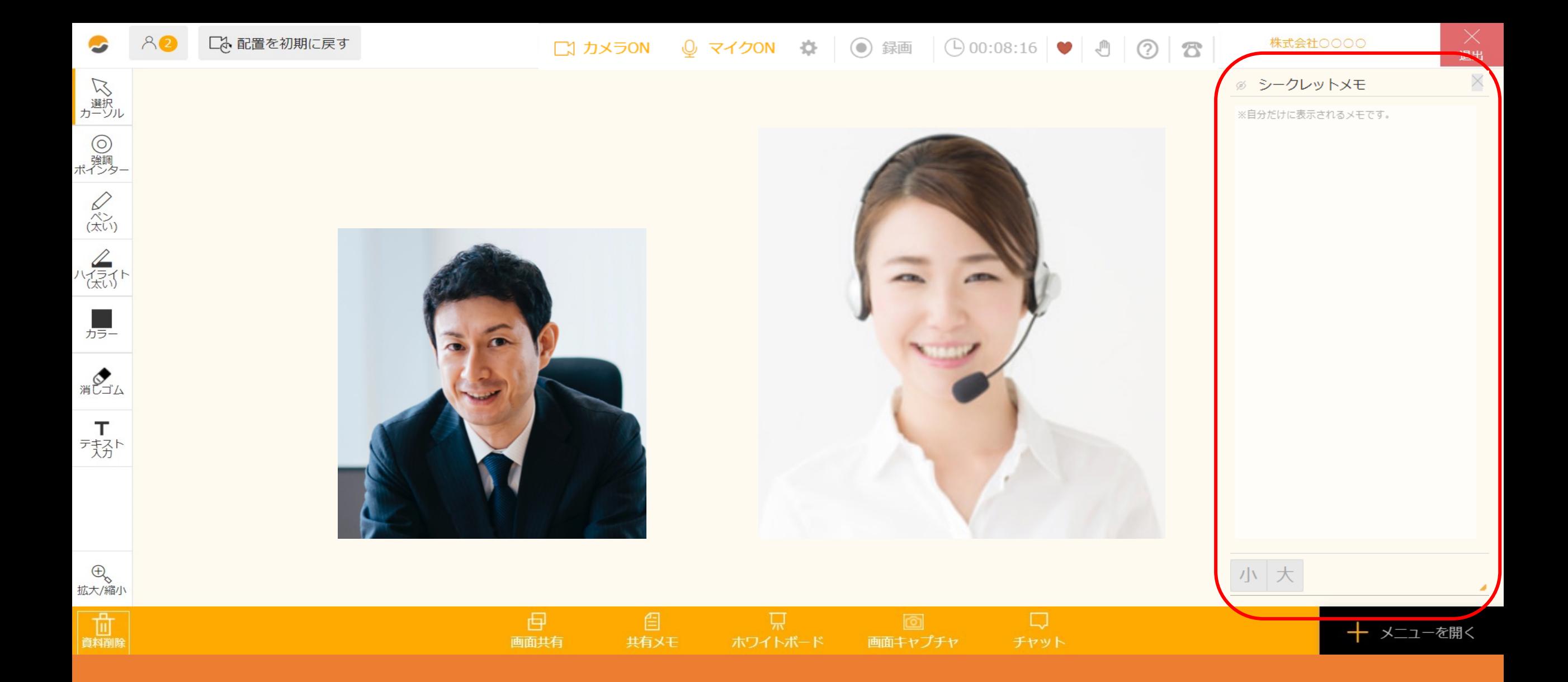

〜シークレットメモを利用する方法〜

最終更新日: 2023年5月2日

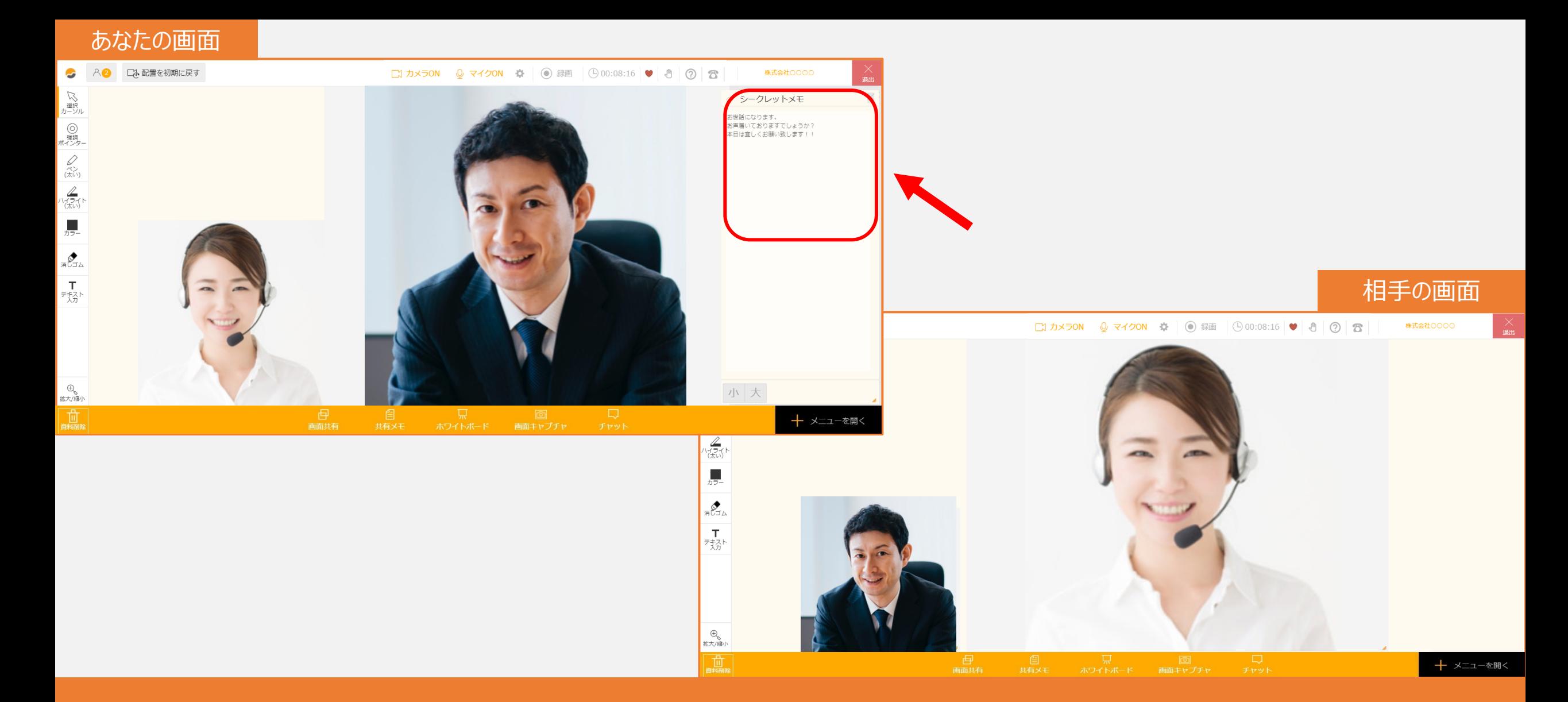

シークレットメモ機能は、商談やミーティング中に、 相手側には表示させたくない内容を自分の画面上にだけ表示させることができ、 ヒアリング内容や事前に⽤意してあるメモ等を貼り付けておく事が可能です。

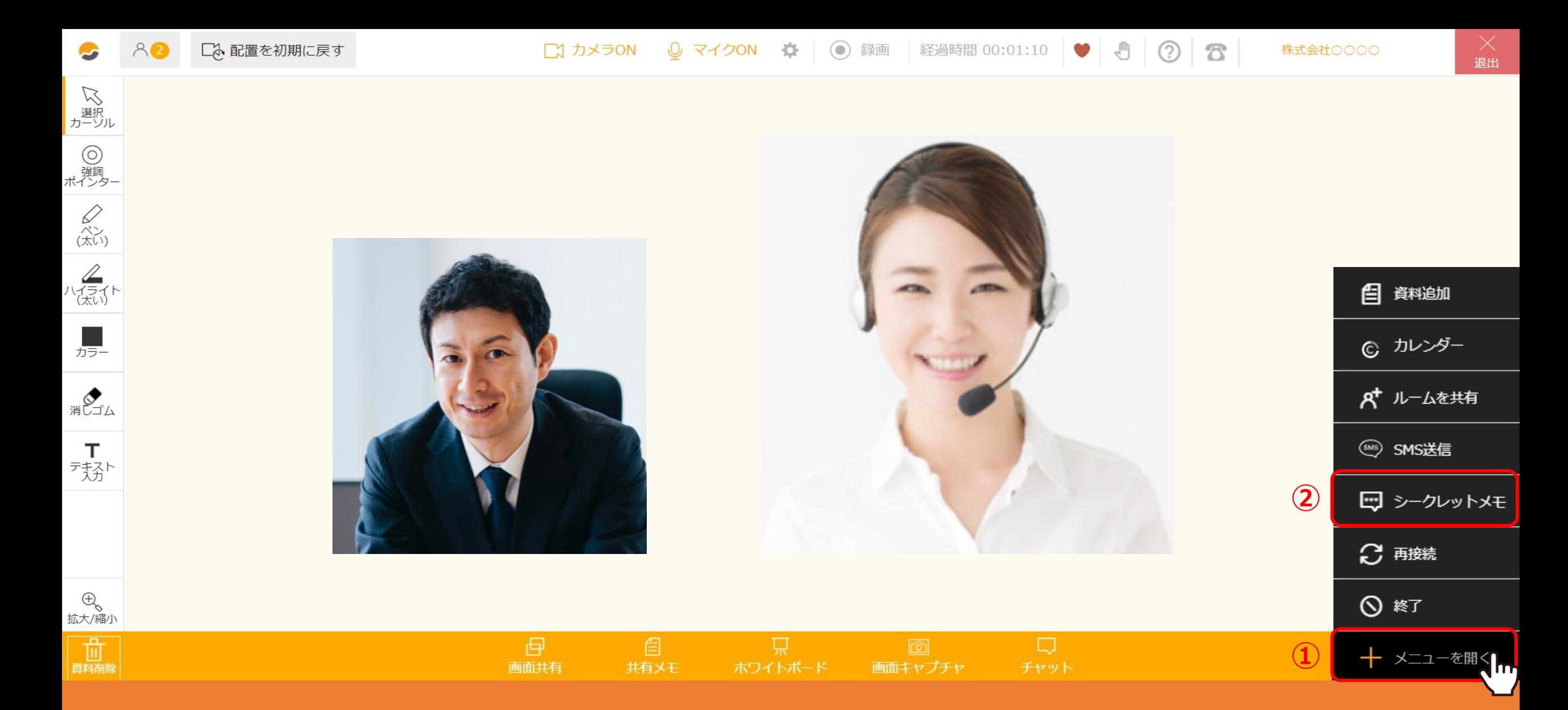

まず、ルーム内で右下の①「メニューを開く」をクリックし、 ②「シークレットメモ」を選択します。

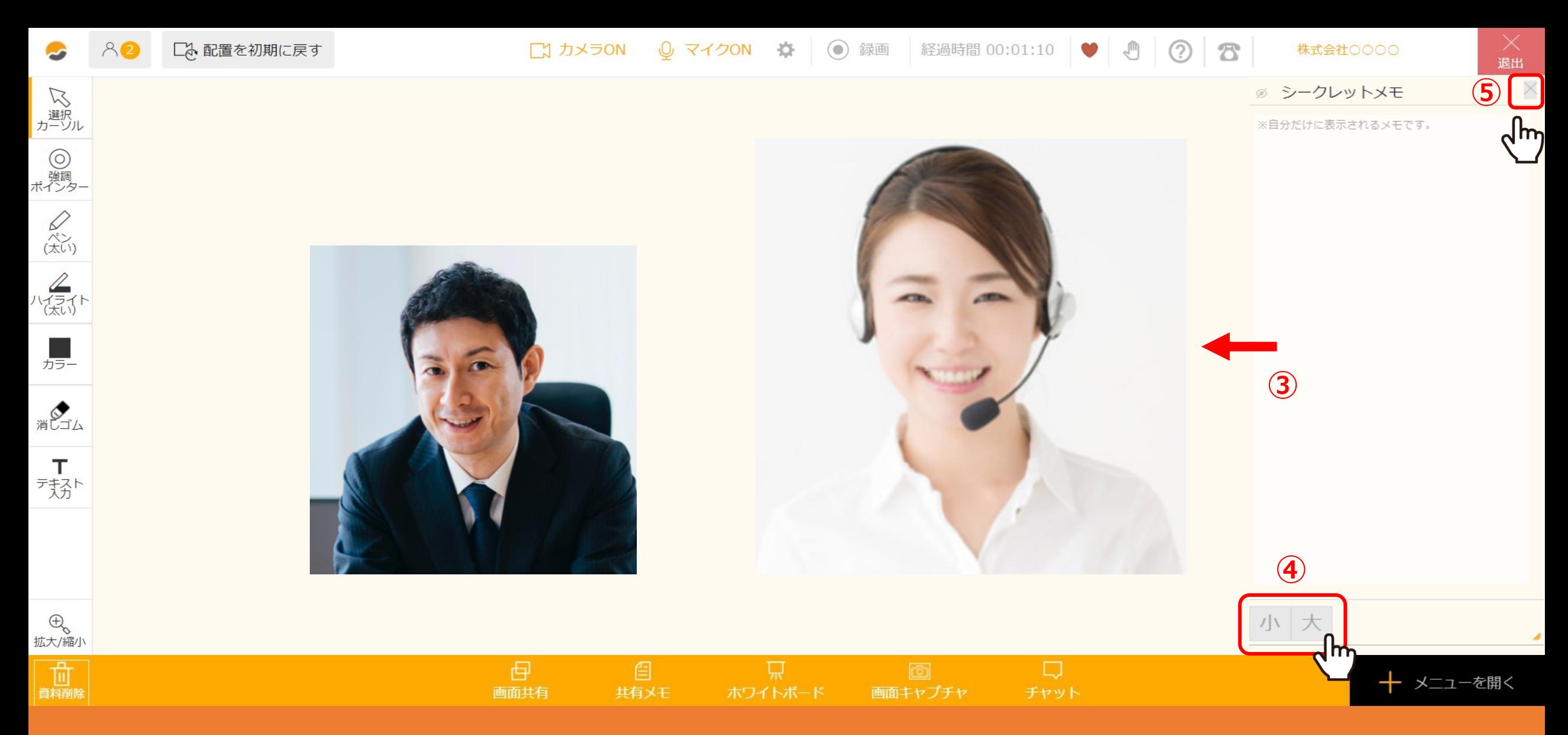

右側に、他の共有メモなどよりも透過性のあるシークレットメモの入力欄が自分だけに表示されます。 3スライドして表示する位置を自由に変更することができます。 ④「小」または「大」をクリックすると文字表示の大きさを変更することができます。 ⑤シークレットメモを閉じる場合は、入力欄右上の「✕」をクリックします。 インファインファインファインファイン

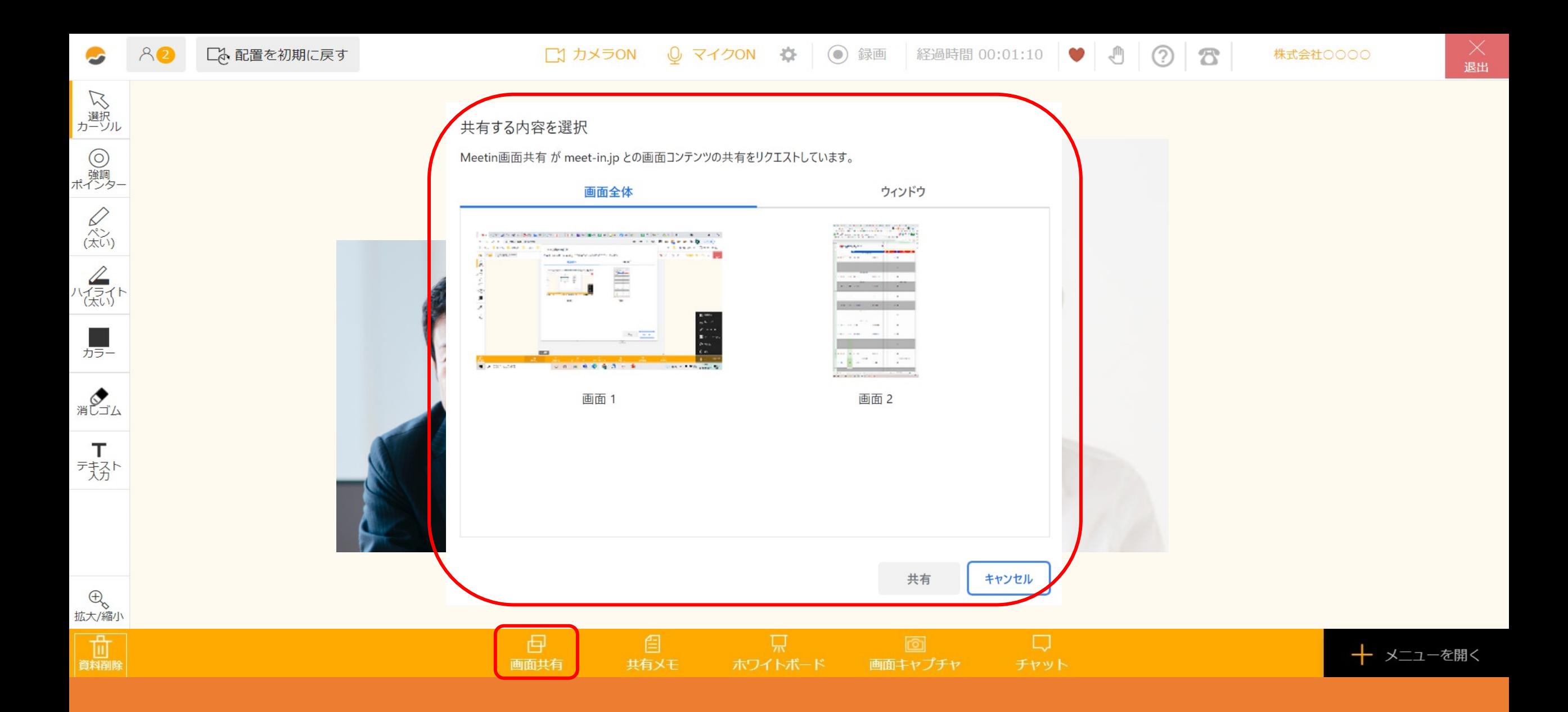

画⾯共有中はシークレットメモが隠れるようになっております。

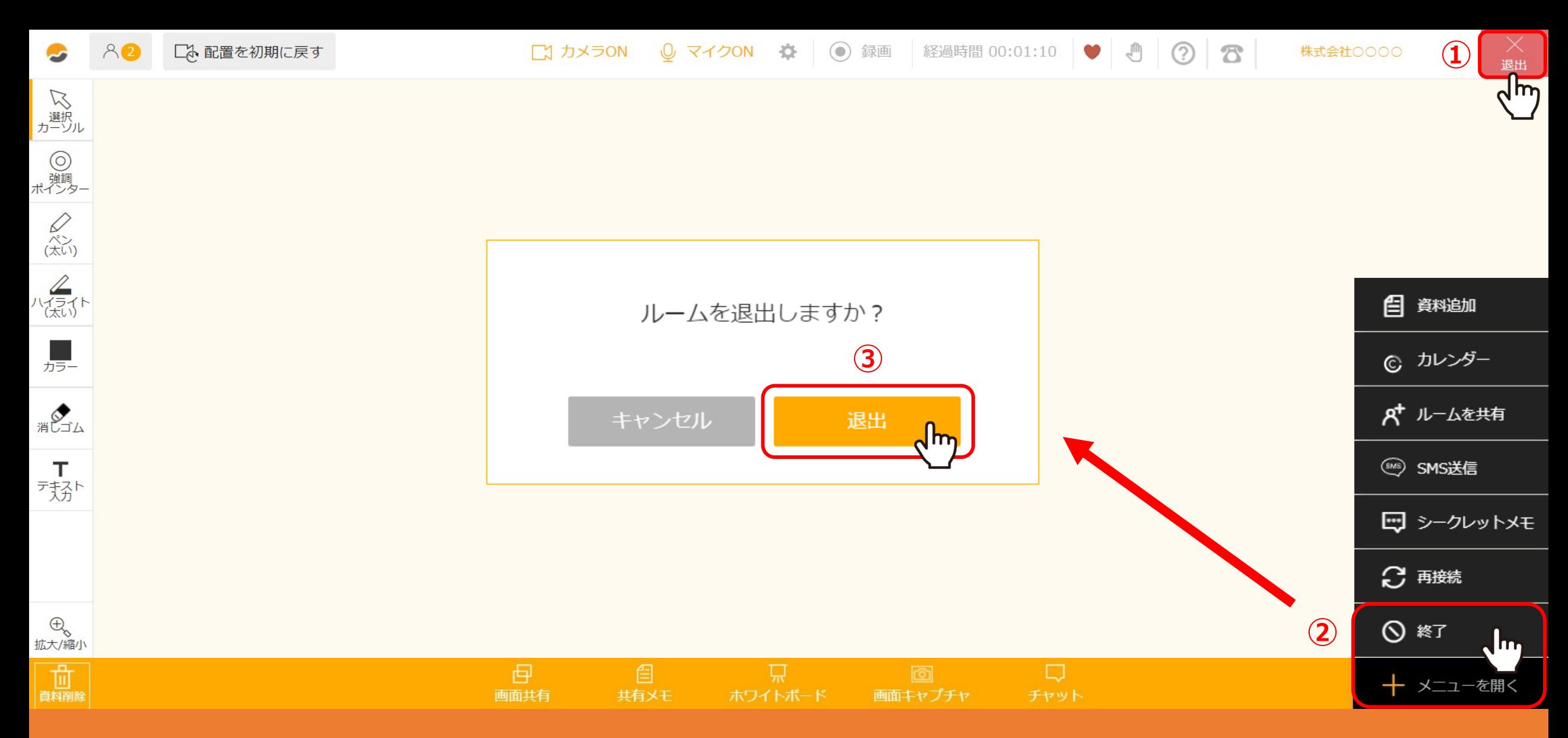

シークレットメモは履歴として残すことができます。

接続終了時①右上の「退出」をクリックするか、②右下の「メニューを開く」から「終了」をクリックし、 3「退出」を選択してルームを退出した場合のみ接続履歴に残すことができます。 そのある インスタン しゅうしょう

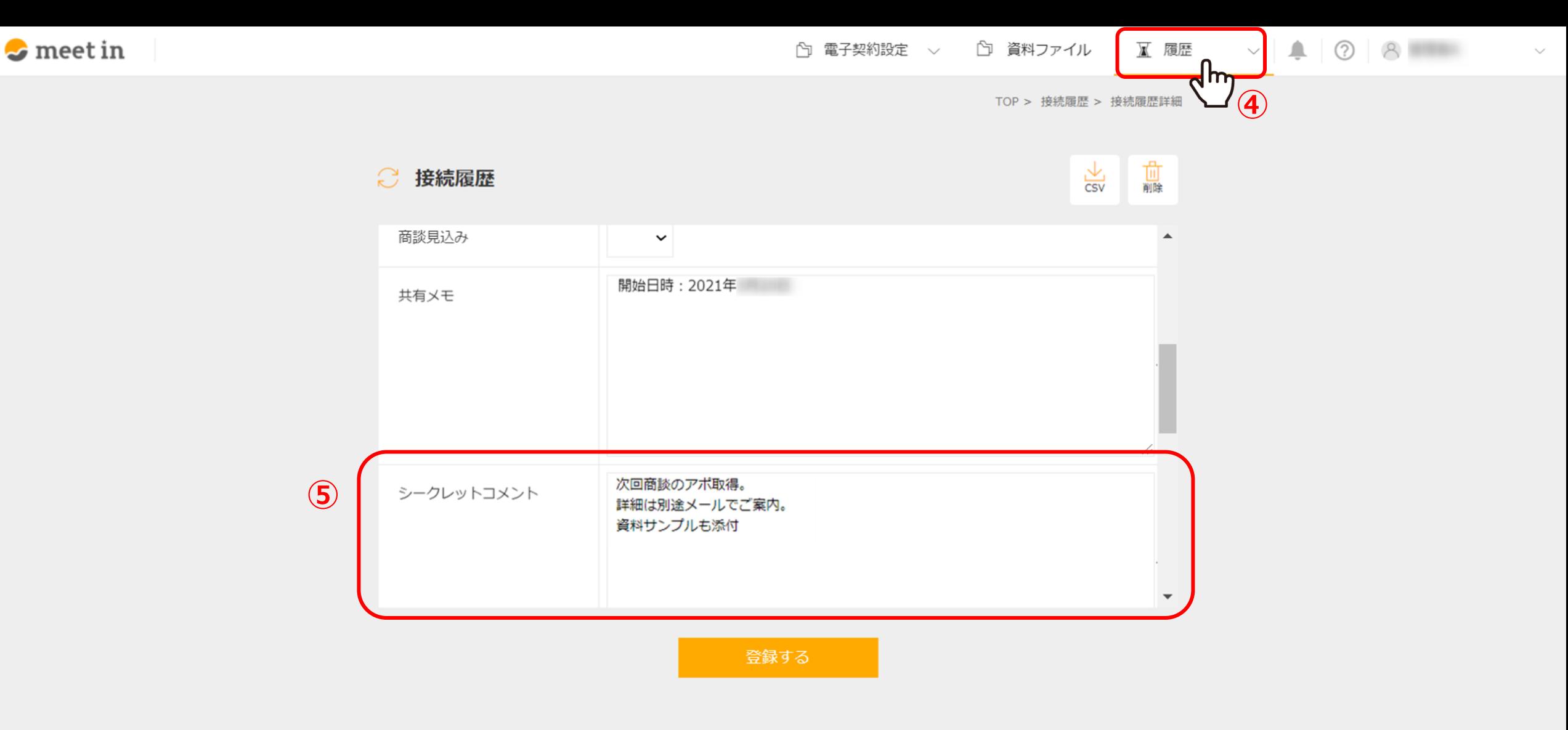

接続履歴を確認するには、ログイン後に④「履歴」をクリックし、接続履歴一覧に遷移します。

対象の接続履歴を選択すると、詳細画⾯の⑤シークレットコメント欄で確認する事ができます。